# **Fast Installation Manual**

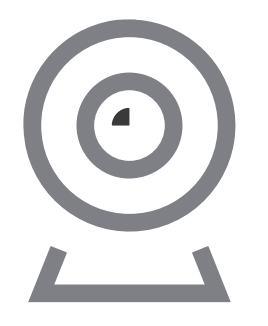

# 回路数便

Quality . Service . Competitiveness

Before operating this unit,please read these instructions carefully,and save them for future use.

# **Interface description**

# V1.3

This manual is suitable for various types of cameras. (The appearance may be different due to different batches. The details are subject to the receipt.This manual is only for the installation instructions of this series of equipment.)

# 1. Wireless Pan-tilt IP Camera

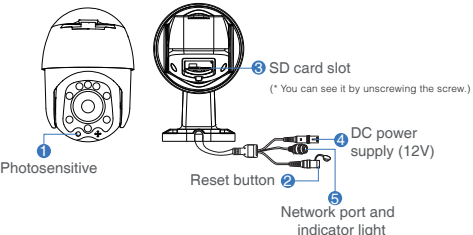

# **Description**

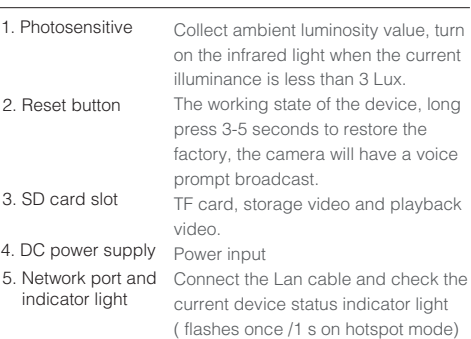

# **APP Download and Installation**

# **Software Installation Wifi Configuration add process**

Users can search "EseeCloud" on APP store or "IP PRO" on Google Play,or scan the QR code below to install the APP.

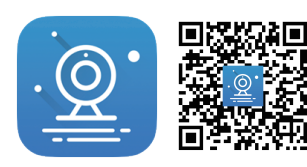

EseeCloud APP APP download

Note: For iOS system, it requires iOS 9.0 version or above. For Android,Android 5.1 or above.

# **Account login**

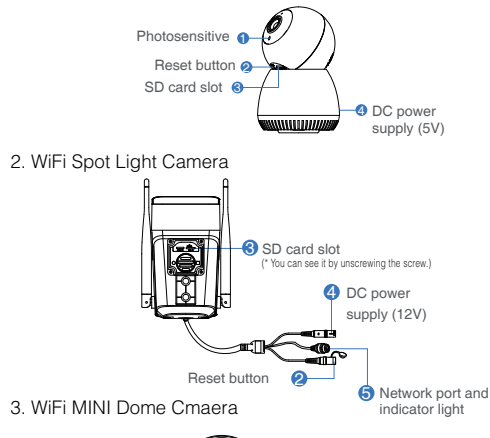

Account login: On the login interface, enter the account/ phone number/email, and the corresponding password, and click the "OK" button to log in.

Third-party login: APP supports third-party login. Click the third-party social software icon, jump to the APP to complete the authorization and log in.

1. Power on the device, wait for the indicator light to flash slowly, connect to the IPCXXX hotspot in the phone settings, the password is 11111111;

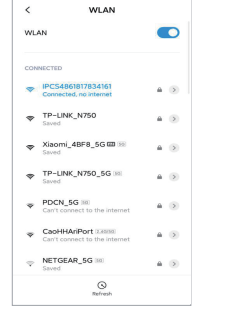

 $24.96$  GHz

 $16:02$ 

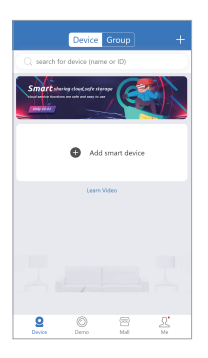

2. Open the APP and click on the "+" in the upper right corner to enter the scan code

interface;

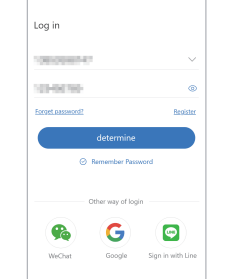

## 3. Scan the QR code on the device ;

4. On the search device interface, click "Add";

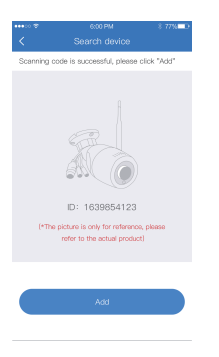

5. To view and use via WiFi or other networks, please select Remote View; If there is no network, if you connect to the camera at close range, please select local Direct Connection;

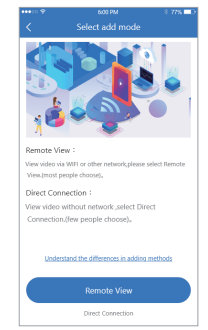

# **Remote View adding process**

# **Add WIFI mode (optional)**

1. Select "Remote View" to add, connect the device to WiFi, select the correct WiFi, enter the password, and click Confirm;

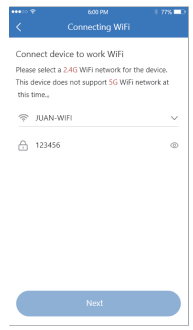

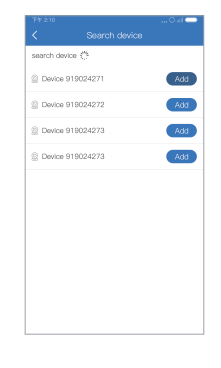

# **Warning**

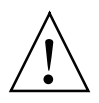

In case of fire or lightning, pls don't put product in damp and raining place,operate or maintain according to the user manual.

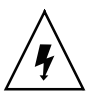

Be careful when you see attachment with a Dangerous Voltage which might cause serious electric accident.

# **Notice:**

- 1. Ensure your equity,pls read the user manual carefully before you use the product
- 2. Pls contact professional people if you need install and maintain the product
- 3. Working Environment:temperature of -20°C~+60°C, relative humidity under 85%
- 4. Pls don't exceed the user manual's standard range of temperature,humidity and voltage.

### **Warning**

In case of electric shock and fire, pls don't use power supply beyond power list in user manual

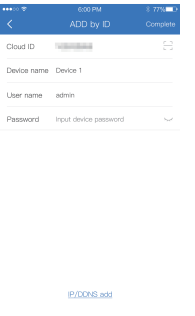

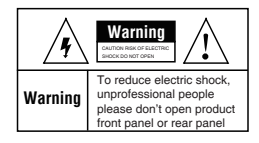

1. Select "Direct Connection" to add, and set the name and password for the device to add successfully;

2. Please wait patiently during the device configuration network;

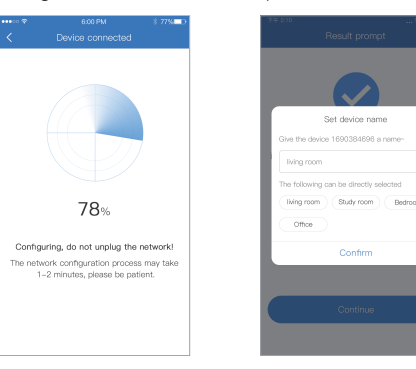

# Direct Connection adding process **the consequent of the connection adding process** the contract of the text of the text of the text of the text of the text of the text of the text of the text of the text of the text of the

3. The device is successfully added, please set a name and password for the device.

Input device password

Confirm

anno ozoni

Note: The Direct Connection needs to be connected to the device hotspot to preview the device screen normally.

# **When the QR code of the device cannot be found (or the scan code is unsuccessful)**

 $2.909$ 

 $\blacksquare$ 

 $A - B$ 

 $A$ 

 $A \rightarrow 0$ 

 $\theta$ 

 $A<sub>0</sub>$ 

 $-4.1$ 

 $a$   $(a)$ 

**WLAN** 

**WILAN** 

CONNECTED

PCS4861817834161

Saomi\_4BF8\_5G ED 10

 $\begin{array}{ll}\n\text{TP-LNK\_N750\_5G}\n\end{array}$ 

CacHHAriPort 3.4882

PDCN\_5G IN

NETGEAR\_5G

 $\leftarrow$  TP-LINK\_N750

1. Connect to the IPCXXX hotspot in the phone settings, the password is 11111111; 2. Click "Other ways to add" on the scan code interface;

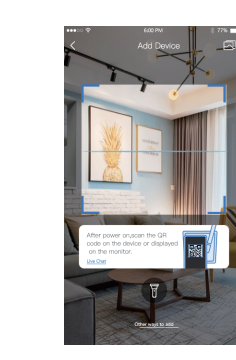

3. Select the wireless

 $\frac{Q}{\text{net}}$ 

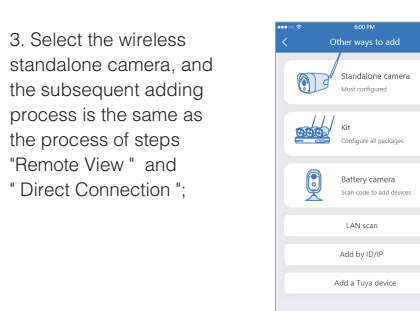

Live Chat

the process of steps "Remote View " and " Direct Connection "; Adding method 1: 1. Power on the device, connect it to a router with internet access with a network cable, scan the QR code of the device, and

click "Add";

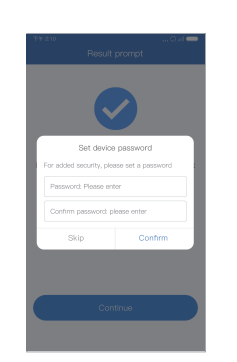

Scanning code is successful, please click "Add"

ER.

**ANN** 

D: 1639854123

.<br>The picture is only for reference, please

refer to the actual product)

# Adding method 2: **Adding method 3:** Adding method 3:

2. After setting the name and password for the device, it can be added successfully.

1. Select "Add by ID/IP" in "Other ways to add";

2. Enter the device ID and password, and click Finish in the upper right corner to add successfully.

Other ways to add Standalone camera  $\frac{1}{\sqrt{1-\frac{1}{2}}}\sqrt{\frac{1}{2}}$  kit  $\bigcirc$ Battery camera

1. When the mobile phone and the device are on the same network, select LAN scan in "Other ways to add";

Device name Device 1 User name admin Password hput device password  $\sim$ 

IP/DDNS add

cofique all package

Scan code to add devices

LAN scan

Add by ID/IP

Add a Tuya device

Live Chat

2. After searching for the device, click Add, enter the device password to complete the addition.

**Wired add configuration process**